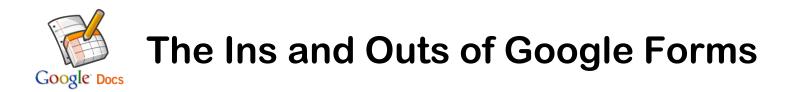

## **Getting Started**

- 1. Go to docs.google.com
- 2. Set up a Google Account by clicking *Sign Up for a new Google Account* at the top right corner, or login using a previously created Google Account

| Google                                                                                                    | Sign up for a new Google Account |
|----------------------------------------------------------------------------------------------------|----------------------------------|
| Docs                                                                                                    |                                  |
| Create and share your work online                                                                                  | Sign in Google                   |
| Upload your files from your desktop: It's easy to get started and it's free!                                       | Email                            |
|                                                                                                    |                                  |
| Access anywhere: Edit and view your docs from any computer or smart phone.                                         | Password                         |
| Share your work: Real-time collaboration means work gets done more quickly.                                        |                                  |
| 🗅 🃰 📕 🥥 🗐                                                                                                    |                                  |
| Documents Spreadsheets Presentations Drawings Forms                                                                | Sign in F Stay signed in         |
|                                                                                                    | Can't access your account?       |
| TRY IT NOW New Features 📀 Watch the videos                                                                         |                                  |
|                                                                                                    |                                  |
| Latest News from the Google Docs Blog 3                                                                            |                                  |
| Faces of Docs: Vance Vagell, User Interface Software Engineer<br>Fri Oct 28 2011                                   |                                  |
| One of my favorite things about being the community manager on<br>the Google Docs team is working alongside people |                                  |
| More posts »                                                                                                    |                                  |

3. Click on the *Create* button. Then, choose *Form* from the drop-down menu.

| Google                  | Homa x X Veb More-                                                     |                 | jenaparish@gmail.com •<br>Use the classic look |
|-------------------------|------------------------------------------------------------------------|-----------------|------------------------------------------------|
| Docs                    |                                                                        |                 | Sort 👻 🗱 👻                                     |
| CREATE                  | □ TITLE                                                                | OWNER           | LAST MODIFIED                                  |
| Home                    | 🗆 🎲 🧮 Math Quiz                                                        | me              | 2:19 pm                                        |
| Starred                 | 🗌 🕁 🧱 Technology Use and Integration                                   | me              | Oct 3 me                                       |
| Owned by me             | 🗌 🏫 🔲 Adding and Subtracting Mixed Numbers.docx. Shared                | me              | Apr 25 me                                      |
| All items<br>Trash      | 🗌 🎲 🗖 Weight PowerPoint.                                               | me              | Apr 25 mm                                      |
| ✓ My collections        | 🗌 🏤 🔲 Bithday Invitation 5 docx                                        | me              | Apr 25 mm                                      |
| No collections          | Untitled Presentation                                                  | me              | Apr 25 mm                                      |
| Collections shared with | nme 🗌 🚖 🧾 Jana Parish Starred                                          | me              | Apr 25 me                                      |
|                         | 🗌 🏫 🔲 Emerging Technologies Sign Up Shared                             | Julie Moore     | Mar 19 me                                      |
|                         | 📄 🚖 📘 A picture is worth a thousand words-creative writing idea Shared | Patty Blanchard | Mar 9 Whitney Beer                             |

4. Your untitled form will open up. Customize your form by changing the theme. Click on *Theme: Plain* in the top left corner and determine which theme you would like. Click *Apply* once you have chosen your theme.

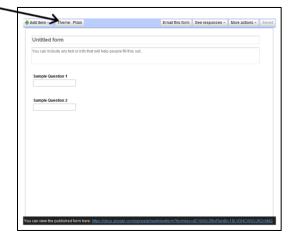

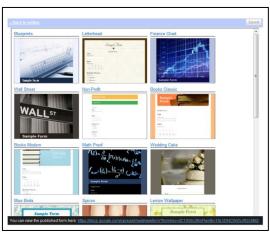

There are over 90 themes to choose from. 5. Fill in the title of your assessment or survey and any directions you would like to provide. If you would prefer, you can leave these boxes blank and they will not appear on your finished product.

| Title      | - | ➡ Add item -     | Theme: Letterhead                              |                           | Email this form | See responses 🔻  | More actions - | Saved |
|------------|---|------------------|------------------------------------------------|---------------------------|-----------------|------------------|----------------|-------|
|            |   | You can inclu    | orm<br>ude any text or info that will help peo | ople fill this out.       |                 |                  |                |       |
| Directions |   | Sample Que       | estion 1                                       |                           |                 |                  |                |       |
|            |   | Sample Que       | estion 2                                       |                           |                 |                  |                |       |
|            |   |                  |                                                |                           |                 |                  |                |       |
|            |   |                  |                                                |                           |                 |                  |                |       |
|            |   |                  |                                                |                           |                 |                  |                |       |
|            |   | You can view the | published form here: <u>https://docs.q</u>     | ioogle.com/spreadsheet/vi | ewform?formkey= | dC10X0c3RnFlenBr | c19LVDNCWGVJR  | 2c6MQ |

6. Move your cursor over *Sample Question 1* and double click. The background will turn a light orange color and Sample Question 1 will expand. Fill in your question in the *Question Title* box. Determine the type of question by choosing from the drop-down menu. Fill in possible answer choices if applicable. Check next to *Make this a required question* if applicable. Click *Done*.

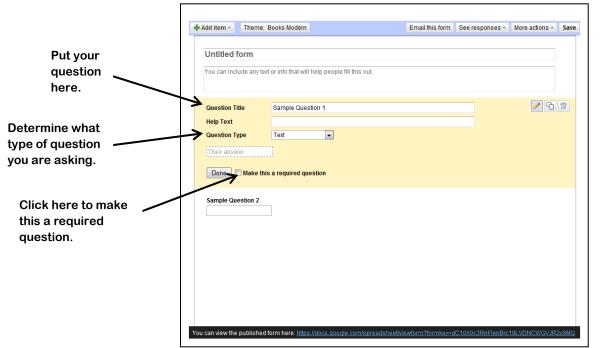

- 7. Follow the directions from Step 6 to complete question 2 on your survey/assessment.
- 8. Continue to add questions to your survey by clicking *+Add Item* and choosing the type of question you would like to add. If you are going to use a similar format for your questions, you can click the *Duplicate* button. Then, change the text to fit your next question.

| Click here to add<br>another item to your<br>survey/assessment. | + Add item -<br>Untitled f | form              | Books Modern                                     | Email this form  | See responses *   | More actions * | Save  |                                          |
|-----------------------------------------------------------------|----------------------------|-------------------|--------------------------------------------------|------------------|-------------------|----------------|-------|------------------------------------------|
|                                                                 | Their answ                 | <b>/pe</b><br>/er |                                                  |                  |                   | C              | ~     | Click here to<br>duplicate a<br>previous |
|                                                                 | Sample Qu                  | estion 2          |                                                  |                  |                   |                |       | question.                                |
|                                                                 | You can view the           | published f       | form here: https://docs.google.com/spreadsheetWi | ewform?formkey=0 | dC10X0c3RnFlenBrc | 19LVDNCWGVJR   | 2c6MQ |                                          |

9. When you have finished adding your questions, click *Save*. You can share your survey with participants by e-mailing the form, sharing the link, or embedding the form onto a web page or blog.

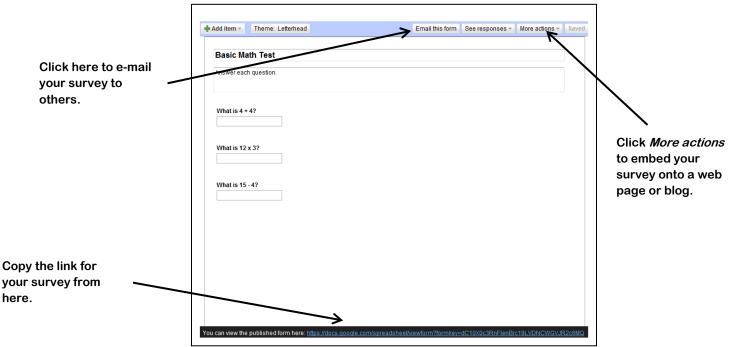

10. Once participants have started completing your survey or assessment, you can go back to Google Docs to view your results. Login to your Google Docs Account (see Step 1 and Step 2). Click on the title of the form you would like to see the results for. Your form results will pull up as a spreadsheet.

| FTOU     | Gmail Calendar Do | ocuments Photos  | Sites Web More   |                 | jenap               | arish@gmail.com + |
|----------|-------------------|------------------|------------------|-----------------|---------------------|-------------------|
|          | Basic Math Te     | <b></b>          |                  |                 |                     |                   |
|          | Dasic Math Te     | รเพ              |                  |                 |                     | 🔒 Share           |
|          | File Edit View In | isert Format Dat | a Tools Form (5) | Help All chang  | jes saved           |                   |
|          | e n a 🛛 - 7       | 5 % 123 -        | 10pt : B Abc A   | · M · H · =     | - RR - 🚍 <b>5</b> - | i v               |
| 1        | A .               | в                | c                |                 | E                   | F                 |
| 1        | Timestamp         | What is $4 + 42$ | What is 12 x 3?  | What is 15 - 4? |                     |                   |
| 2        | 10/24/2011        | 8                | 36               | 11              |                     |                   |
| 3        | 10/24/2011        | 9                | 36               | 11              |                     |                   |
| 4        | 10/24/2011        | 16               | 9                | 11              |                     |                   |
| 5        | 10/24/2011        | 8                | 15               | 11              |                     |                   |
| 6        | 10/24/2011        | 8                | 36               | 60              |                     |                   |
| 7        |                   |                  |                  |                 |                     |                   |
| 8        |                   |                  |                  |                 |                     |                   |
| 9        |                   |                  |                  |                 |                     |                   |
| 10       |                   |                  |                  |                 |                     |                   |
| 11       |                   |                  |                  |                 |                     |                   |
| 12       |                   |                  |                  |                 |                     |                   |
| 13       |                   |                  |                  |                 |                     |                   |
| 14       |                   |                  |                  |                 |                     |                   |
| 15<br>16 |                   |                  |                  |                 |                     |                   |
| 10       |                   |                  |                  |                 |                     |                   |
| 18       |                   |                  |                  |                 |                     |                   |
| 19       |                   |                  |                  |                 |                     |                   |
| 20       |                   |                  |                  |                 |                     |                   |
| 21       |                   |                  |                  |                 |                     |                   |
| 22       |                   |                  |                  |                 |                     |                   |
| 23       |                   |                  |                  |                 |                     |                   |
| 24       |                   |                  |                  |                 |                     |                   |
| 26       |                   |                  |                  |                 |                     |                   |

## Other Tips and Tricks for Using Google Forms

Download the results from your spreadsheet in Google Docs to Excel or a PDF file by clicking the *File* menu and selecting *Download as*.

To view a summary analysis of your survey results (including graphs), click on the *Form* menu and select *Show summary of responses.* 

You can additional items to your survey or assessment, such as page breaks or headers, by clicking on *+Add Item* when editing your form.

Conce you have begun collecting responses to your survey, do not make changes to your form. It can cause issues for your already created spreadsheet of data.

lf you would like to track responses on your form, you can add the Forms gadget to your iGoogle page.